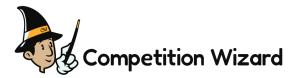

How to access your media on Competition Wizard Open your web browser and visit: media.competitionwizard.com

# Registering

#### Create an Account

- If you haven't created a Competition Wizard account before, click 'Register Here'
- Enter your first and last name (please use parent/guardian's name, not your dancer's name)
- Enter your email address
- Create a password with at least 6 characters
- Read & tick the 'Terms of Use' box
- Click the 'Next' button, to link your dancer to your account

### Link Dancers

- Enter dancer's last name
- Enter dancer's date of birth (MM/DD/YYYY)
- Enter dancer's Competition Wizard access code.

If you can't find your access code, please check with your studio director.

- If you have another dancer in your family, click 'Add Another Dancer', then enter their information
- Once you have linked your dancers to your account, click the 'Finish' button to create your account. You'll then be redirected to the Competition Wizard Dashboard

## **Dancer Dashboard**

### Accessing Media

- Events that your dancers have taken part in will be displayed beneath their name on the Dashboard
- To view pictures and videos of your dancers from an event, click on the event, and you'll view galleries of the routines performed. If your media has not yet been purchased, clicking on the event will display your purchase options.
- To view your media, click the name of the dance routine gallery that you would like to view

ENJOY

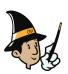